#### Creating a Signature

- 1. Tap  $\frac{1}{2}$  > **Messaging**.
- 2. Tap **Menu** > **Tools** > **Options**.
- 3. Tap **Signatures**.
- 4. Select an account for which you want to create or change a signature.

- 5. Select **Use signature with this account** if the check box is not selected.
- 6. Select **Use when replying and forwarding** if wanted.
- 7. Enter a signature in the box.
- 8. Tap **OK** twice to return to the message list.
	- To stop using a signature, clear the Use signature with this **account** check box.
		- You can use a different signature with each account.

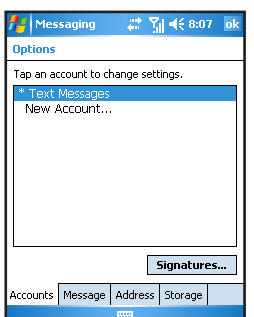

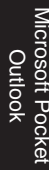

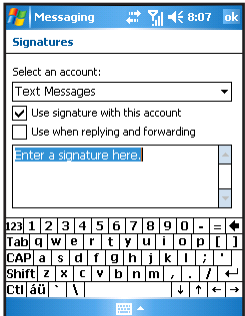

#### Message Folders

Each email account and text message account has its own folder hierarchy with five default folders: Inbox, Outbox, Deleted Items, Drafts, and Sent Items. The messages you receive and send through the mail account are stored in these folders. You can also create additional folders within each hierarchy. The Deleted Items folder contains messages that have been deleted from the device. The behavior of the Deleted Items and Sent Items folders depends on the Messaging options you have chosen.

The behavior of the folders you create depends on whether you are using an Outlook email, text message, POP3, or IMAP4 account.

- n If you use an Outlook email account, email messages in the Inbox folder in Outlook will automatically be synchronized with your device. You can select to synchronize additional folders by designating them for ActiveSync. The folders you create and the messages you move will then be mirrored on the server. For example, if you move two messages from the Inbox folder to a folder named Family, and you have designated Family for synchronization, the server will create a copy of the Family folder and copies the messages into that folder. You can then read the messages while away from your desktop computer.
- If you use a text message account, messages will be stored in the Inbox folder.
- If you use a POP3 account and you move email messages to a folder you created, the link will be broken between the messages on the device and their copies on the mail server. The next time you connect, the mail server will see that the messages are missing from the device Inbox folder and delete them from the server. This prevents you from having duplicate copies of a message, but it also means that you will no longer access messages that you move to folders created from anywhere except the device.

#### 10-12 SP70R User Manual

■ If you use an IMAP4 account, the folders you create and the email messages you move will be mirrored on the server. Therefore, messages are available anytime while you connect to your mail server, whether it is from your device or desktop computer. This synchronization of folders occurs whenever you connect to your mail server, create new folders, or rename/delete folders when connected.

#### Managing Folders

For all accounts except Outlook Email, you can access folder options by tapping **Menu** > **Tools** > **Manage Folders**.

- 1. Tap  $\mathcal{A}$  > **Messaging**.
- 2. Tap **Menu** > **Switch Accounts**, and then select the correct account.
- 3. Tap **Menu** > **Tools** > **Manage Folders**.

- 4. Tap and hold the desired folder to:
	- • Tap **New Folder** to create a new folder under the folder that is currently selected.
	- Tap a current folder, and then tap **Rename** to change the folder name. Default folders, such as Inbox, cannot be renamed.
	- Tap Delete to delete a folder and its contents.
	- Tapping **Folder Options** to set folder synchronization settings on a per-folder basis by selecting the check box next to the folder you want to synchronize.

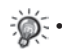

You must be online to delete or rename an IMAP4 folder.

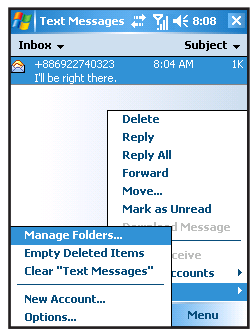

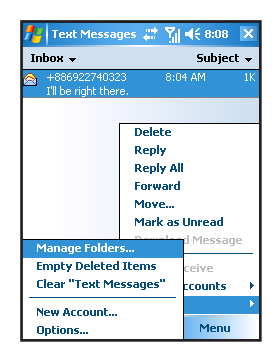

# Microsoft Pocket Microsoft Pocket<br>Outlook

# 10.5 MMS Messages

The MMS program has been incorporated into the Messaging feature of your Pocket PC Phone. Tap > **Messaging** > **Accounts** > **MMS** to access the MMS folders.

To compose an MMS message:

- 1. Tap **New** > **Custom**.
- 2. Enter the email address or mobile phone number of one or more recipients
- 3. Enter the message subject.
- 4. Tap the photo insertion area to select a picture or video.
- 5. Tap the text insertion area to enter text information.
- 6. Tap the audio insertion area to create an audio file.
- 7. When it is completed, tap **Send**.
- You need to subscribe to the GPRS and MMS services with  $\circ$ your service provider and configure your Pocket PC Phone properly before you can send and receive MMS messages.

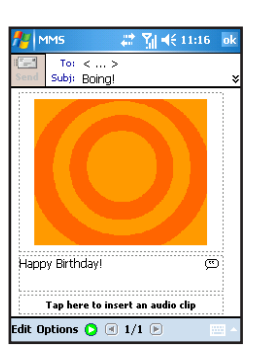

# Microsoft Pocket Microsoft Pocket<br>Outlook

# Chapter 11

# Microsoft ActiveSync

- 11.1 Installing Microsoft ActiveSync
- 11.2 Connecting to Your Desktop Computer
- 11.3 Synchronizing with Your Desktop Computer
- 11.4 Synchronizing Directly with Exchange Server
- 11.5 Changing the Synchronization Schedule
- 11.6 Backup and Restore
- 11.7 PC Setting

### 11.1 Installing Microsoft ActiveSync

With Microsoft ActiveSync on both your desktop computer and Pocket PC Phone, you can exchange information between a desktop computer or server and your Pocket PC Phone. To synchronize your Pocket PC Phone with your desktop computer, you must install ActiveSync on the desktop computer. Using ActiveSync, you can:

- Synchronize information between your Pocket PC Phone and desktop computer or server so that you have the latest information in all locations.
- Change synchronization settings and synchronization schedule.
- Copy files between your Pocket PC Phone and desktop computer.
- Add or remove programs to/from your Pocket PC Phone.

An Microsoft Companion CD is supplied with your Pocket PC Phone. You need to use the CD to install ActiveSync on the desktop computer before perfoming synchronization.

Follow this procedure:

- 1. Turn on the desktop computer.
- 2. Insert the Companion CD into the CD-ROM drive of the desktop computer.
- 3. On the first screen, click the arrow to enter the main screen and click **Start Here**.
- 4. On the next screen, click **Next** to pop up Get Ready to Synchronize screen.
- 5. The Microsoft ® ActiveSync® installation wizard appears. Click **Next**.
- 6. The License Agreement appears, choose 'I accept the terms in the license agreement', and click **Next**.
- 7. The Customer Information screen appears, please enter user name and organization, and click **Next**.
- 8. The Destination Folder screen appears, click **Next**.
- 9. The Ready to Install the Program screen appears, click **Install**.
- 10. After the file transfer is completed, the installation is finished. Click **Finish**.
- 11. Click Close back to Windows to start ActiveSync.
- 12. When prompted, connect one end of the USB cable to the converter, and then connect the converter to the USB port on the bottom of your Pocket PC Phone.
- 13. Connect the other end of the USB cable to the USB port of the desktop computer.
- 14. Follow the on-screen instructions to establish a partnership between your Pocket PC Phone and your desktop computer. Select the types of information for synchronization. After your first synchronization, the data you have stored on your desktop computer such as Calendar, Contacts and Tasks are copied to your Pocket PC Phone.

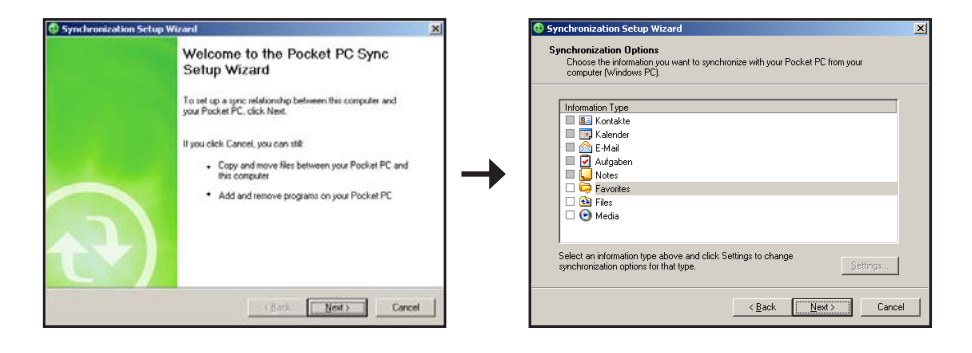

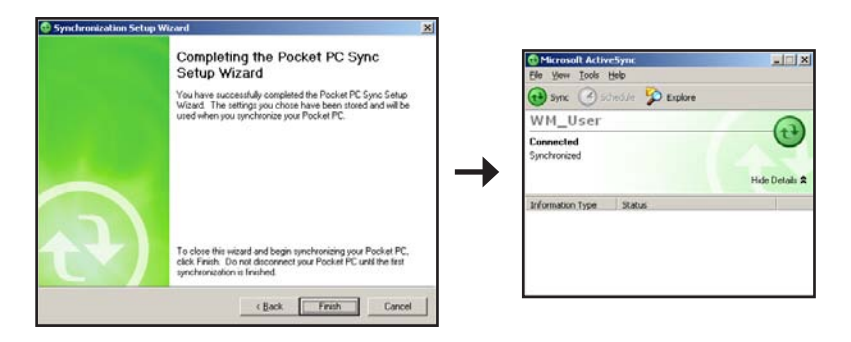

• If you do not establish a standard partnership with the desktop computer, then you cannot perform synchronization between two devices, and you will need to select a desired partnership every time you connect to the desktop computer.

# 11.2 Connecting to Your Desktop Computer

You can connect your Pocket PC Phone to a desktop computer in several ways:

- Use the USB cable or an optional cradle.
- $\blacksquare$  Use the IR port in place of using a cable. (For complete instructions on connecting to your desktop computer by infrared, see the ActiveSync Help on your desktop computer.)
- $\blacksquare$  Use a network or dial-up connection.

# 11.3 Synchronizing with Your Desktop Computer

- 1. Connect your Pocket PC Phone to your desktop computer.
- 2. On your Pocket PC Phone, tap  $\mathbb{R}^n$  > **Programs** > **ActiveSync**.
- 3. Tap  $\bigcirc$  to start synchronization.

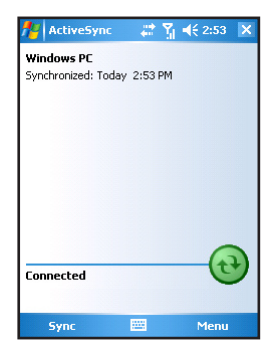

Microsoft<br>ActiveSync ActiveSync Microsoft

# 11.4 Synchronizing Directly with Exchange Server

- 1. Make sure that the Pocket PC Phone is not turned on.
- 2. Connect to the Internet. (See Chapter 8 for more information.)
- 3. In ActiveSync on the device, tap **Menu** > **Add Server Source**.
- 5. In **Server address**, enter the name of the server running Exchange Server, and tap **Next**.
- 6. Enter your name, password, and domain, and tap **Next**.
- 7. Select the check boxes for the types of information items that you want to synchronize with Exchange Server.
- 8. To change available synchronization settings, select the type of information and tap **Settings**.
- 9. Tap **Finish**.
- 10. Make sure that the server is powered on.
- 11. Connect the Pocket PC Phone to the Internet. (See Chapter 8 for more information.)

# 11.5 Changing the Synchronization Schedule

- 1. In ActiveSync on the device, tap **Menu** > **Schedule**.
- 2. Do one or more of the following:
	- • When you are working or e-mail volume is high, select a shorter interval in the **Peak times** list.
	- When e-mail volume is low, select a longer interval or **As items arrive** in the **Off-peak times** list.
	- • While roaming, tap **Use above settings while roaming**.
	- • When you select Send in Messaging on the device, select the **Send outgoing items immediately** check box.

### 11.6 Backup and Restore

Use the USB cable to connect the SP70R to your PC.

The icon appears on the taskbar. Click guest partnership and click Next.

Use the backup/restore function of Active Sync\Tools.

Update your data for backup and then perform the backup procedure.

When the backup procedure is completed, click OK. If you select the restoring function, click Restore.

Click guest partnership and click OK.

Select to execute the restoring program.

When the restoring procedure is completed, click OK to restart the device.

Start the file menu of the device and exit.

# 11.7 PC Setting

#### **Note**

Some settings are recommended as follows to ensure proper connections between Active Sync 4.0 and your computer.

1. Disable Windows Firewall: Go to Start > Control Panel and select "Network Connections" if you are running Windows XP Service Pack as your computer's operating system.

 Tap "Windows Firewall".

 And then, please select "Off" to temporarily disable Windows Firewall.

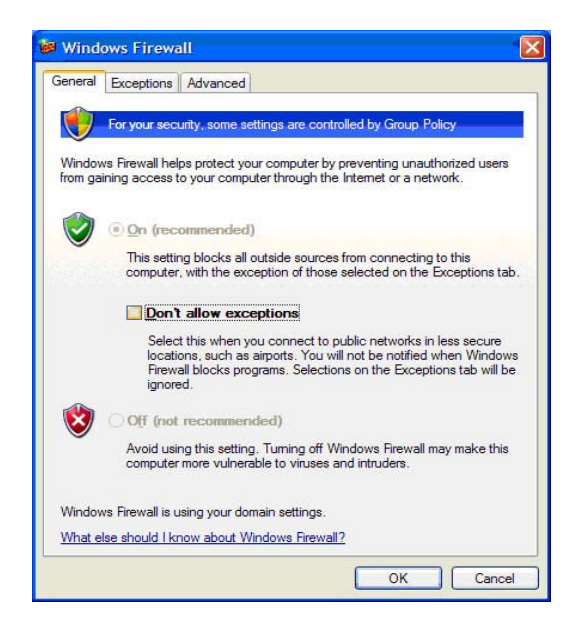

.

# Chapter 12

# Today Plus

- 12.1 Programs
- 12.2 Media Content
- 12.3 Games
- 12.4 Phone Records
- 12.5 Settings

# 12.1 Programs

Tap **Today Plus** on the Today screen and then tap the Programs icon.

Programs provides shortcuts to items in Start\Programs, such as Word Mobile, Excel Mobile, PowerPoint Mobile, File Explorer, Tasks, Notes, etc.

# 12.2 Media Content

Tap **Today Plus** on the Today screen and then tap the Media Content icon.

Media Content provides shortcuts to items in the Media Content folder, such as Music, Album, Media Player, Java, and Wallpaper.

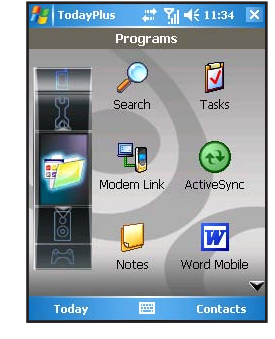

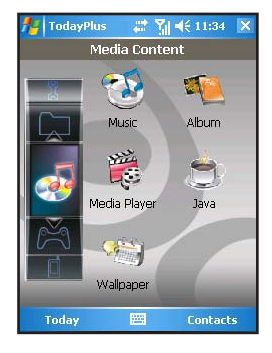

# 12.3 Games

Tap **Today Plus** on the Today screen and then tap the Games icon.

Games allows you to select and execute items in the Start\Programs\ Games folder quickly.

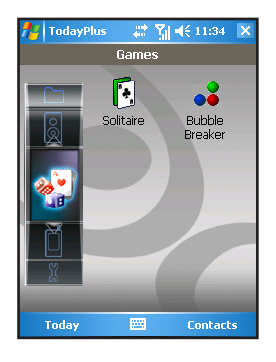

# 12.4 Phone Records

Tap **Today Plus** on the Today screen and then tap the Phone Records icon.

Phone Records provide shortcuts to select options in Missed Call, Received Call, Dialed Call, SMS, MMS, E-Mail.

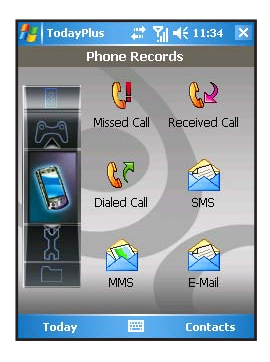

# 12.5 Settings

Tap **Today Plus** on the Today screen and then tap the Settings icon. Settings provides shortcuts to items in Start\Settings.

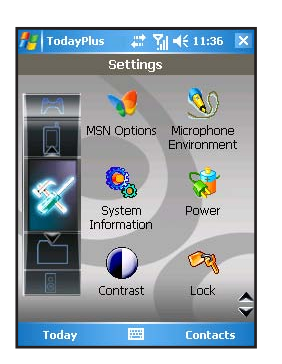

Today Plus Today Plus

# Chapter 13

# VideoCam

- 13.1 Using the Camera
- 13.2 Using the DV
- 13.3 Changing VideoCam Settings

#### 13.1 Using the Camera

The Pocket PC Phone is installed with the VideoCam program for you to take pictures.

#### Taking a Picture

- 1. Press the Capture key on the side of the Pocket PC Phone, or tap *P***<sub>2</sub>** Programs > **VideoCam**, to enter the Camera mode.
- 2. By default, the screen is displayed in the landscape mode.

 You can use one hand to hold the Pocket PC Phone's bottom for easy operations. Be careful not to let your fingers cover the camera lens. You can press the Volume/Zoom key to adjust the size of the image.

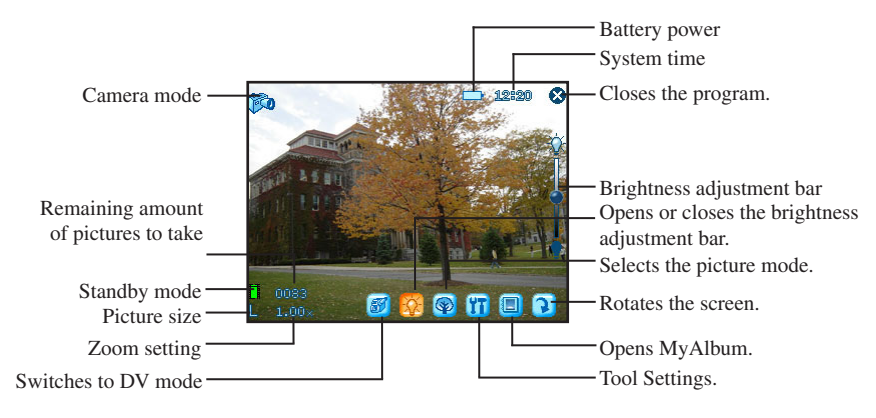

3. Frame the subject to be photographed in the viewing window. When it is ready, press the Capture key on the side of the Pocket PC Phone to capture the picture.

The Pocket PC will preview the picture on the screen shortly. You can:

- Tap  $\phi$  to save the picture and continue taking pictures
- Tap  $\frac{1}{n}$  to send the picture in an email.
- Tap  $\bigcirc$  to delete the picture.
- Tap  $\left| \mathbf{Q} \right|$  to switch to MyAlbum.

 (You can also press the Left/Right key to switch between the four icons.)

 By default, the new picture is stored in the My Device\My Documents\My Album folder on the Pocket PC Phone in five seconds. The picture is stored in the JPEG format, and its filename starts with DSC00001 and goes on in the ascending order until the Pocket PC Phone is out of storage space.

4. 6. To view the picture you took, tap  $\Box$  to switch to MyAlbum. (See Chapter 14 for information on MyAlbum.)

#### Taking Continuous Pictures

VideoCam allows you to take continuous pictures. By default, VideoCam takes one single picture. Therefore, you need to change the setting first.

- 1. After you start VideoCam, tap  $\prod$  on the screen.
- 2. Tap **Camera**.
- 3. In **Shooting Mode**, select **Continuous Shooting** and tap **OK**.
- 4. Take pictures according to the procedure described in the "Taking a Picture" section earlier in this chapter.

 After the pictures are captured, the screen displays the thumbnail view of these continuous pictures. The time interval for the continuous pictures is 0.7 second.

- You cannot use the Record key in the Camera mode.
	- You cannot use the Camera and DV features at the same time.

# 13.2 Using the DV

The VideoCam program also allows you to record videos.

DV mode-

- 1. Press the Capture key on the side of the Pocket PC Phone, or tap  $\mathbb{A}_k^{\bullet}$  > **Programs** > **VideoCam**, to enter the Camera mode.
- 2. By default, the screen is displayed in the landscape mode.

Tap **o** to switch to the DV mode. You can use one hand to hold the Pocket PC Phone's bottom for easy operations. Be careful not to let your fingers cover the camera lens.

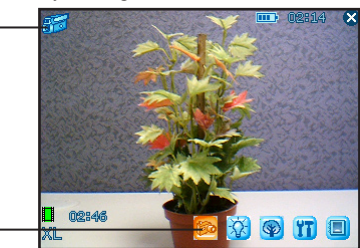

Switches to Camera mode

3. Frame the subject to be photographed in the viewing window. When it is ready, press the Capture key on the side of the Pocket PC Phone to start recording. Press the Capture key again to stop recording.

 The Pocket PC will preview the first picture of the video on the screen shortly. You can:

- Tap  $\mathcal{F}$  to save the video and continue recording.
- Tap  $\boxed{\mathbb{M}}$  to send the video in an e-mail.
- Tap  $\bigcirc$  to delete the video.
- Tap  $\bigcirc$  to switch to MyAlbum.

 (You can also press the Left/Right key to switch between the four icons.)

 By default, the new video is stored in the My Device\My Documents\My Album folder of the Pocket PC in five seconds. The video is stored in the MPEG4/3GP format, and its filename starts with DV00001 and goes on in the ascending order until the Pocket PC is out of storage space.

4. To view the video you recorded, tap  $\Box$  to switch to MyAlbum. (See Chapter 14 for information on MyAlbum.)

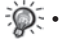

- The DV mode indicator glows in orange when you using the DV feature.
- If you answer a call in the DV mode, then the video will be saved and VideoCam closed. If you reject the call, the screen will remain the same.

# 13.3 Changing VideoCam Settings

In the Camera/DV mode, you can tap  $\prod$  on the screen to access the setting items.

### Standard Settings

On the Setting screen, tap **Standard**.

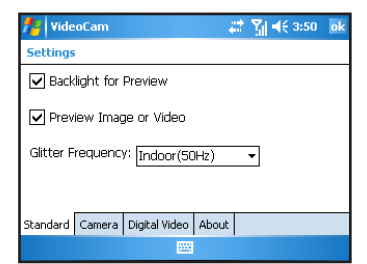

VideoCam VideoCam

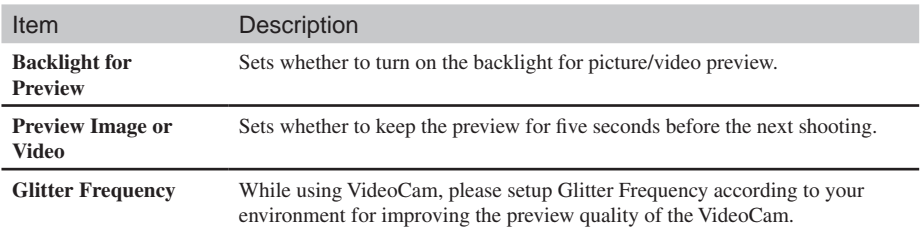

## Camera Settings

On the Setting screen, tap **Camera**.

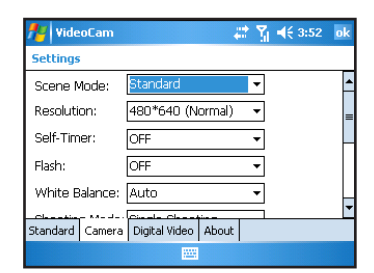

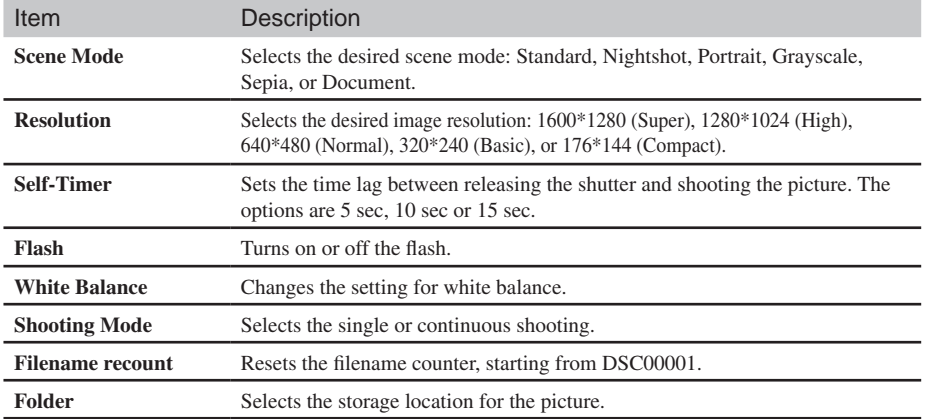

# Digital Video Settings

On the Setting screen, tap **Digital Video**.

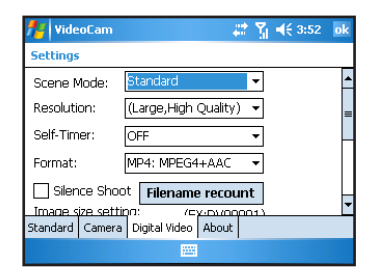

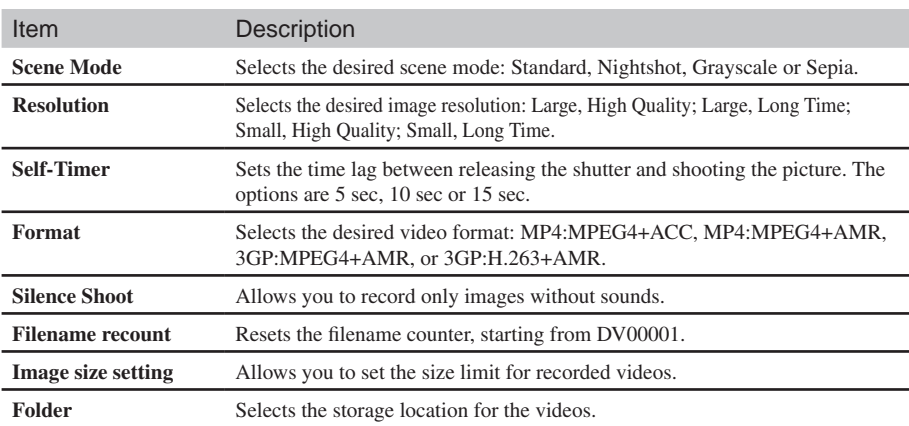

# Chapter 14

# Using MyAlbum

- 14.1 Starting MyAlbum
- 14.2 Opening a Picture or Video
- 14.3 Editing Pictures
- 14.4 Using the FaceMagic Feature
- 14.5 Using Effects
- 14.6 Sending Files
- 14.7 View Modes

#### 14.1 Starting MyAlbum

The MyAlbum program is very useful for viewing picture and video files. The supported formats include: .bmp, .png, .jpeg, .gif, .3gp and .mpeg4.

To start MyAlbum, you can:

- $\blacksquare$  Tap  $\mathbb{A}$  > Programs > MyAlbum.
- $\Box$  Tap  $\Box$  in the Camera/DV mode.
- Today plus > Media Content > Album.

The startup screen of MyAlbum displays the file list.

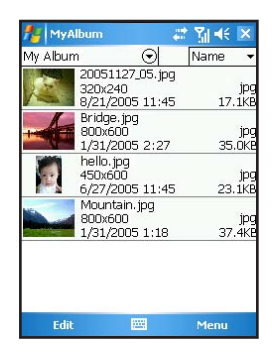

The top of the screen displays the name of the current folder (the default setting is the My Device\My Document\My Album folder) and the sorting method (the default setting is Name). The middle of the screen displays the information about the picture: the preview of the pictures on the left; the filename, resolution, saving time, file format and file size on the right.

You can tap Edit and Menu on the command bar for advanced features. See the later sections in the chapter.

# 14.2 Opening a Picture or Video

To have a closer view of a picture or video, tap the specific thumbnail view in the Report mode of MyAlbum.

Below is the screen of an opened picture:

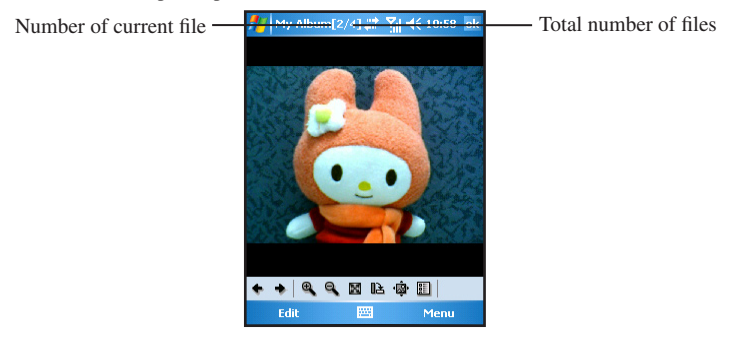

In this mode, you can:

- Tap  $\blacklozenge$  or press the Left/Right key to browse for the previous/next file of the current folder.
- $\Box$  Tap  $\bigoplus$  or press the Up/Down key to zoom in/out of the image.
- $\blacksquare$  Tap  $\blacksquare$  to zoom the picture to best fit the screen.
- $\blacksquare$  Tap  $\blacksquare$  to rotate the picture at 90 degrees.
- Tap  $\overline{\mathbf{a}}$  to switch to full screen.
- Tap  $\boxed{\mathbb{E}}$  to return to the Report mode.

You can tap **Edit** and **Menu** on the command bar for advanced features. See the later sections in the chapter.

# 14.3 Editing Pictures

In the Report mode or opened picture mode, you can tap **Edit** on the command bar to cut, copy, paste, rename or delete the selected or opened file. You can also select all files, or save the selected file as a new file.

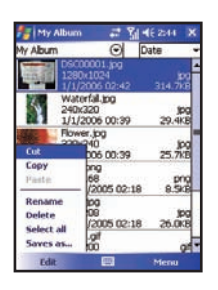

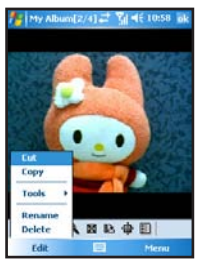

# 14.4 Using the FaceMagic Feature

Tapping **Menu > FaceMorph** on the command bar allows you to create special changes on the person's expression. On the positioning screen, tap Reset, and follow the screen tips to perform positioning on the person's face.

After positioning, tap **FaceMagic > Morph** (as an example). The screen displays the expression items and the adjustment bar for you to customize and create special effects. You can also tap **FaceMagic > Comic** or **Avatar** for more special expression effects.

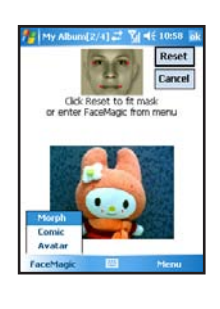

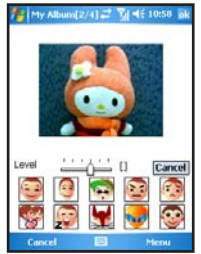

Using MyAlbum

Using MyAlbum

# 14.5 Using Effects

Tap **Effect** on the command bar to create special effects on the selected or opened picture. The picture with effects will be saved as a new file with "-1" added to the filename.

### Painting

- 1. Tap **Menu > Effect > Painting**.
- 2. You can paint on the picture. Or, tap  $\boxed{\mathbf{A}}$  to add text on the picture. Tap the screen, and a editing cursor will appear. You can start to enter the texts and change the text's font, font size and color.
- 3. Press the OK key or tap OK to save the changes as a new file.

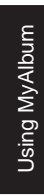

#### **Effect**

- 1. Tap **Menu > Effect** > **Effect**.
- 2. Tap the desired effect: Normal  $\left(\bigcirc$ , Black/White  $\left(\bigcirc$ , Sepia (  $\Box$ ), Emboss  $(\Box)$ , Blur  $(\Box)$  or Mosaic  $(\Box)$ .
- 3. Press the OK key or tap OK to save the changes as a new file. Selecting Normal (icon) will not save the picture as a new file.

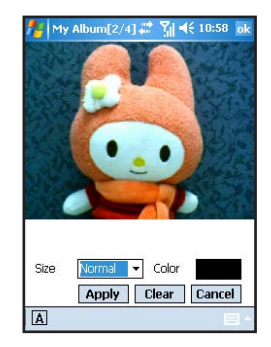

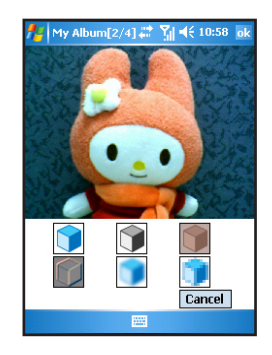

#### Frame

- 1. Tap **Menu > Effect** > **Frame**.
- 2. Tap the desired picture frame from the option bar at the bottom of the screen. The screen will display the applied picture for viewing immediately. You can tap the arrows on both sides of the option bar for more frame options.
- 3. Press the OK key or tap OK to save the changes as a new file.

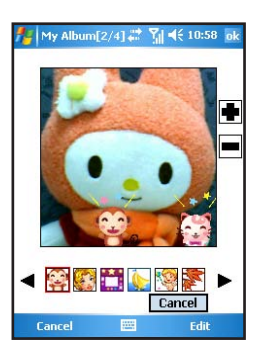

#### **Stamp**

- 1. Tap **Menu > Effect** > **Stamp**.
- 2. Tap the desired stamp from the option bar at the bottom of the screen. The screen will display the applied picture for viewing immediately. You can tap the arrows on both sides of the option bar for more stamp options.
- 3. Press the OK key or tap OK to save the changes as a new file.

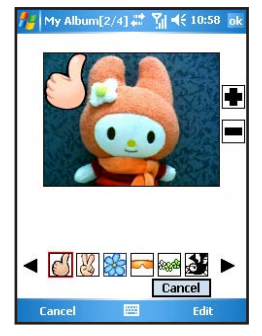

# Adjustment

- 1. Tap **Menu > Effect** > **Adjustment**.
- 2. Tap the list to select the item for adjustment: Brightness, Contrast, Saturation, Smart Color, Portrait, Landscape and Document.
- 3. Adjust the value by tapping and draging on the adjustment bar.

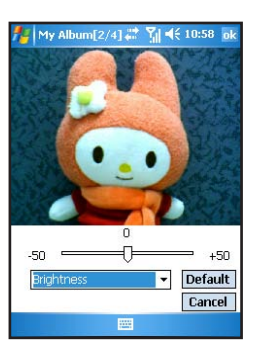

#### **Note**

- 1. Tap **Menu > Effect** > **Note**.
- 2. You can enter note text in the box, or tap the recording button to create a recording as a note. The added text or recording will be saved as a stand-alone file.
- 3. Tap **OK** to save the note.
- 4. The note icon  $(\equiv)$  in the list mode indicates that a note has been added to the picture.

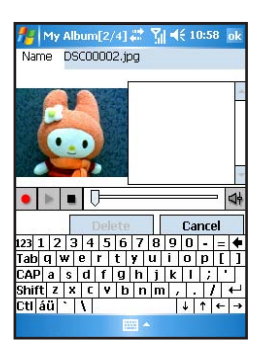

Using MyAlbum

Using MyAlbum

# 14.6 Sending Files

Tapping **Menu > Send** on the command bar allows you to send the file by:

**n** MMS

 Send an MMS message including the selected picture.

n **E-Mail**

 Send an email message including the selected picture.

**n** Beam File

 Use the infrared or bluetooth to beam picture.

# 14.7 View Modes

MyAlbum provides four view modes for viewing picture and video files.

- **Large mode**
- Middle mode
- $\blacksquare$  Small mode
- Report mode (default mode)

# Chapter 15

# More Programs

- 15.1 Word Mobile
- 15.2 Excel Mobile
- 15.3 PowerPoint Mobile
- 15.4 Windows Media Player
- 15.5 Pictures & Videos
- 15.6 MIDlet Manager
- 15.7 File Explorer
- 15.8 Calculator
- 15.9 Pocket MSN
- 15.10 IE Favorites
- 15.11 Media Content
- 15.12 SIM Contacts
- 15.13 Search
- 15.14 Games
- 15.15 Voice Commander
- 15.16 Profiles
- 15.17 SmartX

### 15.1 Word Mobile

You can create and edit documents and templates in Microsoft Word Mobile just as you do in Microsoft Word on your desktop computer.

#### Creating a Document

- 1. Tap  $\mathbb{A}^n$  > **Programs** > Word Mobile.
- 2. Tap **New**. You'll see either a blank document or a template.
- 3. You can enter information by working in different modes, which you select from the **View** menu.
- 4. When you have finished entering the information and tap **OK**, the document is automatically saved. Word documents are usually saved as .psw files, but you can also save them in other file formats, such as .doc, .rtf or .txt.

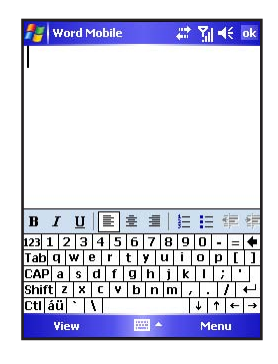

#### Opening an Existing Document

In the document list, tap the document you want to open. If you don't see the document in the list, make sure you've chosen the correct folder in the folder list (labeled **All Folders** by default).

You can have only one document open at a time. When you open a second document, the first one is saved and closed automatically.

If you're opening a Word document that was created on a desktop computer, you may want to select **View** > **Wrap to Window** so that you can see the entire document.

# 15.2 Excel Mobile

You can create and edit workbooks and templates in Microsoft Excel Mobile just as you do in Microsoft Excel on your desktop computer.

#### Creating a Workbook

- 1. Tap  $A^*$  > **Programs** > **Excel Mobile**.
- 2. Tap **New**. You'll see either a blank workbook or template.
- 3. You can enter formulas and functions, and then filter data to see the subset of information.
- 4. When you have finished entering the information and tap **OK**, the document is automatically saved. Excel Mobile workbooks are usually saved as .pxl files, but you can also save them in .xls format.

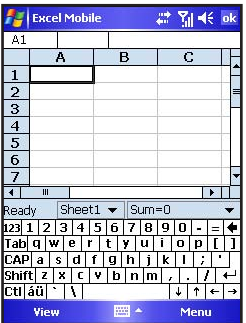

#### Opening an Existing Workbook

In the workbook list, tap the file you want to open. If you don't see the workbook in the list, make sure you've chosen the correct folder in the folder list (labeled **All Folders** by default).

You can open only one workbook at a time; when you open a second workbook, you will be asked to save the first.

# 15.3 PowerPoint Mobile

With PowerPoint Mobile, you can open and view slide show presentations created on your desktop computer. Whether the presentation is opened from an email message, downloaded from a file share or the Internet, copied to the Pocket PC Phone via a storage card, or obtained by synchronizing with your desktop computer, slide shows created in \*.ppt and \*.pps format with PowerPoint '97 and later can be viewed on your Pocket PC Phone. Note that PowerPoint Mobile is a viewer only.

Tap  $A^*$  > **Programs** > **Word Mobile**. In the presentation list, tap the presentation you want to open. If you don't see the presentation in the list, make sure you've chosen the correct folder in the folder list (labeled **All Folders** by default).

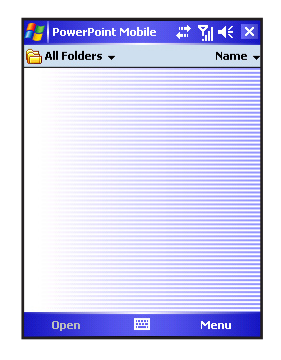

# 15.4 Windows Media Player

Use Microsoft® Windows Media® Player 10 Mobile for Pocket PC Phone to play digital audio and video files that are stored on your device or on the Web.

By default, Windows Media Player can play Windows Media or MP3 files (including files with the extensions .asf, .wma, .wmv, .mp3).

### Starting Windows Media Player

To start Windows Media Player, tap **AV** > **Windows Media**.

By default, Windows Media Player displays the Library screen as the startup screen after the Pocket PC Phone is turned on.

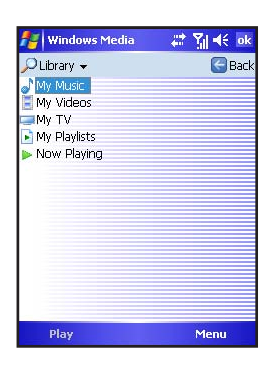

#### Screens and Menus

Windows Media Player has three primary screens:

 $\blacksquare$  Playback screen

 The screen that displays the playback controls (such as Play, Pause, Next, Previous, and Volume), the album art window, and the video window. You can change the appearance of this screen by choosing a different skin.

 $\blacksquare$  Now Playing screen

 The screen that displays the Now Playing playlist. This special playlist indicates the currently playing file and any files that are "queued up" to play next.

**n** Library screen

 The screen that lets you quickly find your audio files, video files, and playlists. It contains categories such as My Music, My Video, My TV, and My Playlists.

At the bottom of each screen is Menu. The commands on this menu change depending upon which screen you are viewing.

 $\blacksquare$  Playback screen menu

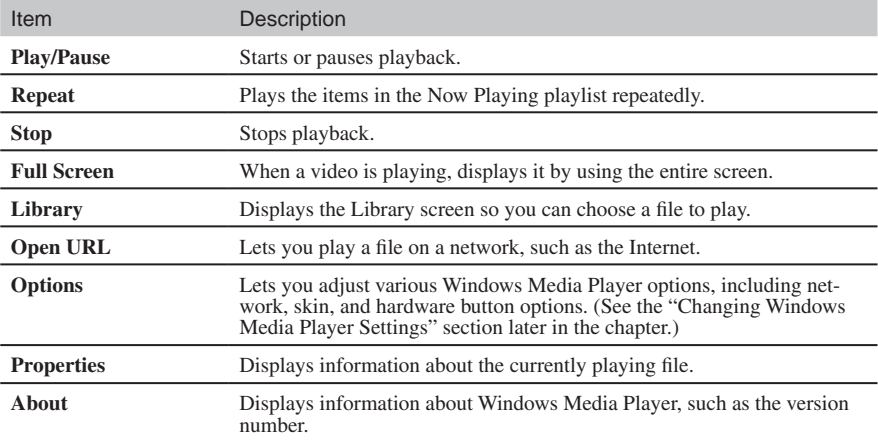

#### $\blacksquare$  Now Playing screen menu

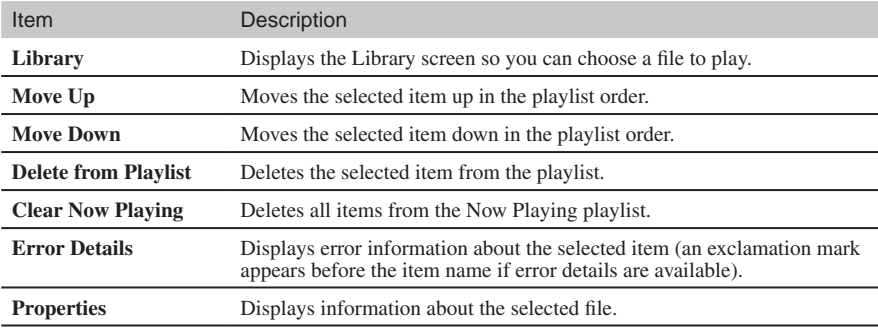

# More Programs More Programs

 $\blacksquare$  Library screen menu

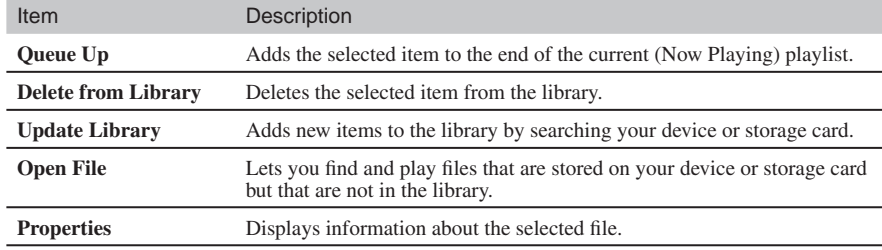

#### Libraries

The library contains links to your audio files, video files, and playlists. As in the desktop Player, you will be allowed to sort your content by criteria such as artist name, album title, genre, or actor.

Unlike the desktop Player, the Pocket PC Phone Player can have multiple libraries. Each library represents an available storage location. For example, if you store some content in the internal storage location on the device (known as random access memory or RAM), the My Device library will contain links to those files.

If you also store content on removable storage cards, you will have additional libraries for each of those cards.

On the Library screen, you can switch between the My Device library and any other libraries that are available to your device.

By default, Windows Media Player automatically searches the internal storage location of your device for compatible digital media files. If it finds any, they will be added to the My Device library.

Similarly, when you insert a removable storage card into your device, Windows Media Player automatically searches it for content and adds it to a Storage Card library.

If the Player does not detect new files that you copy to your device, you can manually update the library by using the Update Library command.

#### Updating a Library

In most cases, Windows Media Player automatically updates your libraries as necessary. However, you can manually update a library to ensure that it has links to any new files that you might have recently copied to your Pocket PC Phone or a removable storage card.

- 1. Tap  $\frac{M}{2}$  > Windows Media.
- 2. If you are not already on the Library screen, tap **Menu** > **Library**.
- 3. On the Library screen, tap the Library arrow (near the top of the screen), and then tap the library that you want to update (for example, Storage Card).
- 4. Tap **Menu** > **Update Library**.
- 5. Tap **Search**, wait for the files to be added, and then tap **Done**.

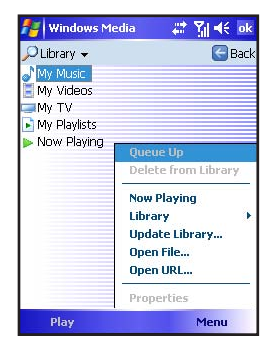

#### Playback

#### Playing Items on Your Pocket PC Phone

Use the library to find and play songs, videos, and playlists that are stored on your Pocket PC Phone or removable storage card.

- 1. Tap  $A^*$  > **Windows Media**.
- 2. If you are not already on the Library screen, tap **Menu** > **Library**.
- 3. On the Library screen, tap the Library arrow (near the top of the screen), and then tap the library that you want to update (for example, Storage Card).
- 4. Tap a category (for example, My Music or My Playlists), tap and hold the item that you want to play (such as a song, album, or artist name), and then tap **Play** or **Queue Up**.
- 5. Tap **Play** to start playing back the selected file.

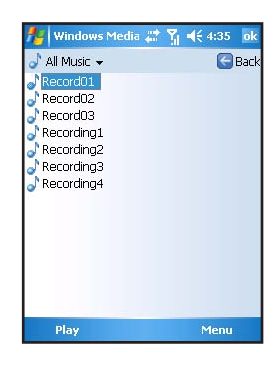

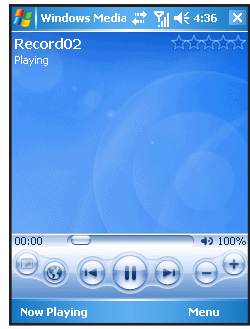

To play a file stored on your device but that is not in a library, on the Library screen, tap **Menu** > **Open File**. Tap and hold the item that you want to play (such as a file or a folder), and then tap **Play** or **Queue Up**.

#### **Controls**

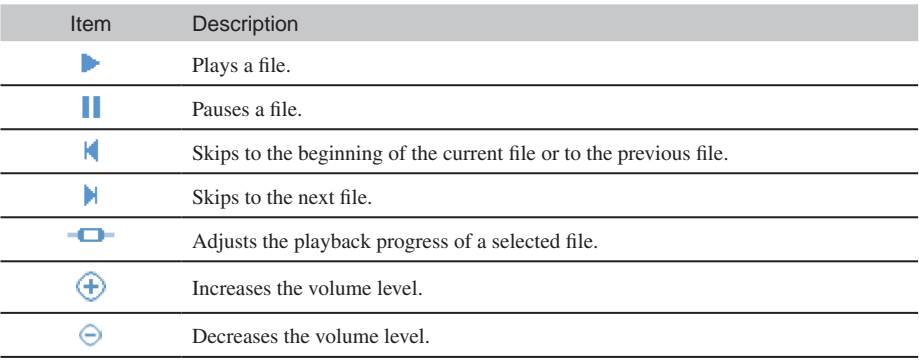

#### SP70R User Manual 15-7

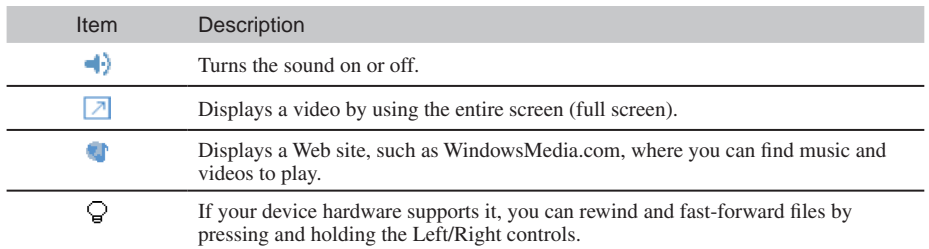

#### Playing an Item on a Network

Use the Open URL command to play a song or video that is stored on the Internet or on a network server.

- 1. Tap  $\mathbb{A}^n$  > **Programs** > **Windows Media.**
- 2. If you are not on the Playback screen, tap **OK** to close the current screen and display the Playback screen.
- 3. Tap **Menu** > **Open URL**.
- 4. In the URL box, enter a network address. Or, in the History box, tap a URL that you have previously used.

To play an item on a network, the phone must be connected to a network. For more information on creating a remote connection between your portable device and a network, see Chapter 8.

#### **Playlists**

A playlist is a list of digital media files that play in a specified order. By using the playlist, you can group audio and video files together for convenient playback.

For example, in the desktop Player, you can create a playlist of upbeat songs to listen to when you exercise or a playlist of soothing songs to enjoy during a long flight. When you synchronize with the desktop version of Windows Media Player 10, your favorite playlists are automatically copied to your Pocket PC Phone.

Your playlists are available in the library (in the My Playlists category). A temporary playlist, called Now Playing, is available from the Now Playing menu. It lists the currently playing file, as well as any files that have been "queued up" to play next.

#### Synchronization

Use the Sync feature in the desktop version of Windows Media Player 10 to automatically copy your favorite audio files, video files, and playlists from your desktop Player library to your Pocket PC Phone Player library every time you connect your Pocket PC Phone to your computer.

For more information on synchronization, see the Windows Media Player Help on the desktop computer.

#### Copying Files to Your Pocket PC Phone

Use the desktop version of Windows Media Player 10 to synchronize digital media files to your Pocket PC Phone (instead of dragging a file from a folder on your desktop computer to a folder on your Pocket PC Phone, for example). Using the desktop Player ensures that licenses are copied with protected files.

For more information on copying files to your Pocket PC Phone, see the Windows Media Player Help on the desktop computer.

#### Licenses and Protected Files

Protected files are digital media files that are secured with a license to prevent unauthorized distribution or playback.

The license specifies how you can use the file. For example, a license can specify how many times you can play a file. A license can also specify whether you can burn the file to a CD or synchronize (copy) the file to a portable device.

The terms of the license are specified by the person or company that provided the file. Most people obtain protected files from online stores, such as MSN Music and Napster.

When copying a protected file from your computer to your Pocket PC Phone, always use the desktop version of Windows Media Player 10 to synchronize (copy) the file to your Pocket PC Phone. For example, do not use Windows Explorer to drag and drop files from your computer to your Pocket PC Phone.

For more information on copying files to your Pocket PC Phone, see the Windows Media Player Help on the desktop computer.

• You can view the protection status for a file by checking its file properties (**Menu** > **Properties**).

### Changing Windows Media Player Settings

- 1. Tap  $\mathbb{A}^n$  > **Programs** > **Windows Media**.
- 2. If you are not on the Playback screen, tap **OK** to close the current screen and display the Playback screen.
- 3. Tap **Menu** > **Options** to customize Windows Media Player settings.

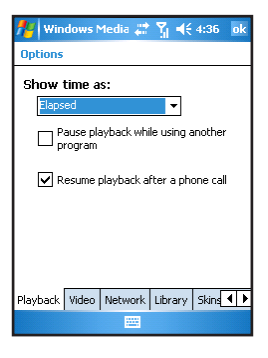

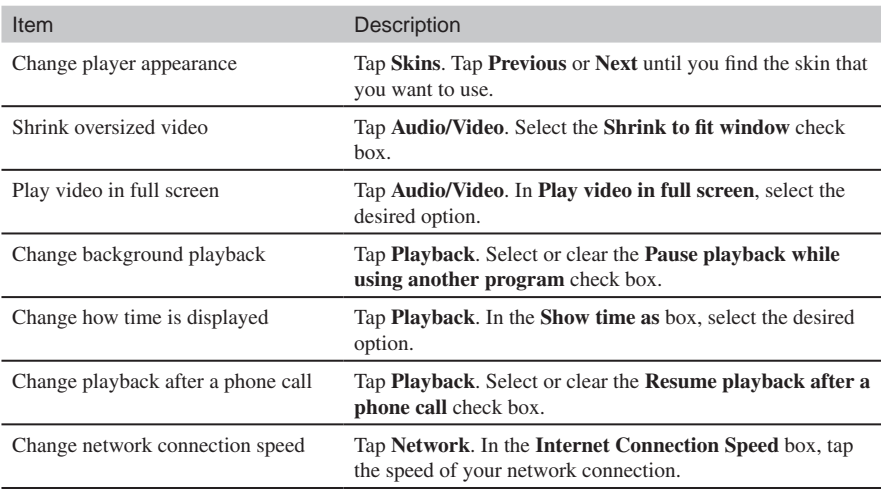

#### SP70R User Manual 15-9

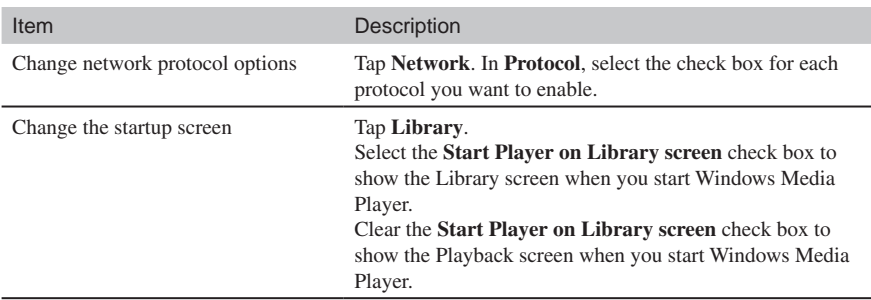

# 15.5 Pictures & Videos

Use Pictures & Videos to view pictures or videos stored on your device or on a storage card, send pictures or videos to others, view a slideshow of your pictures, or set a picture as the background on the Today screen.

#### Viewing Pictures and Videos

- 1. You can copy pictures or videos from your desktop computer to the My Pictures folder, within the My Documents folder on your Pocket PC Phone. For more information on copying files from your desktop computer to your Pocket PC Phone, see ActiveSync Help on your desktop computer.
- 2. To view pictures or videos in a storage card, insert the card.
- 3. Tap  $\frac{1}{2}$  > **Programs** > **Pictures & Videos.**
- 4. By default, the program displays thumbnails of the pictures and videos in the My Pictures folder, within the My Documents folder on your Pocket PC Phone. To view the pictures and videos in a storage card, tap the icon. To view pictures and videos on the Pocket PC Phone, tap the icon.
- 5. Thumbnails of pictures and videos appear on the screen. You can tap one of them to view the picture in full screen.

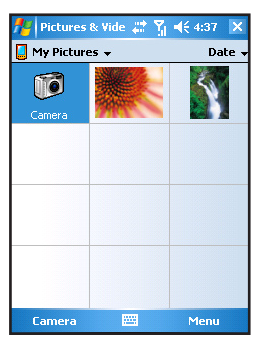

More Programs More Programs

#### Sending Pictures and Videos

You can send a .jpg picture to others as an email attachment. The picture is resized to approximately 30 KB, making it easier to send over wireless connections.

- 1. Tap  $A^*$  > **Programs** > **Pictures & Videos.**
- 2. Tap the picture you want to send as an email attachment.
- 3. Tap **Tools** > **Send** via Email to create an email message with the picture attached.

#### Slideshow of Pictures

You can view your pictures as a slideshow on your device. Pictures & Videos will display slides of the pictures shown in thumbnail view with 5-second intervals between slides.

- 1. Tap  $\frac{1}{2}$  > **Programs** > **Pictures & Videos.**
- 2. Tap the  $\overrightarrow{R}$  icon to view pictures as a slideshow.
- 3. Tap anywhere on the screen to display the Slideshow toolbar, which you can use to pause the slideshow, rotate the view, and more.

#### Setting a Picture as Background

- 1. Tap  $\frac{1}{2}$  > **Programs** > **Pictures & Videos.**
- 2. Tap the picture you want to set as the background.
- 3. Tap **Tools** > **Set as Today Wallpaper**.

# 15.6 Java

Java is a programming environment targeting various applications running on mobile devices, such as games and useful applets. Downloading Java applications may be charged or free of charge. For free Java applications, download them from the Internet or WAP sites. For charged Java applications, consult your mobile phone service provider for purchase. To use Java, you need to subscribe to the GPRS service from your mobile phone service or download it from Internet via WLAN or GPRS. And make sure that you have set up the GPRS or WLAN connection on the Pocket PC Phone.

You can use the Java program to download Java games or applications. Tap > **Programs** > **Java**.

# MIDlet Manage  $464:37$ All -Name + Instal **System Info** About **Choose Network Type** Menu

### 15.7 File Explorer

File Explorer allows you to explore and manage the folders and files stored on the Pocket PC Phone or storage card.

- 1. Tap  $A^* >$  **Programs** > **File Explorer**.
- 2. Tap the folder list (labeled **My Documents** by default) and then the folder that you want to view.
- 3. To open an item, tap it.
- 4. To quickly delete, rename, copy, or move an item, tap and hold. Then, on the pop-up menu, tap **Copy**, **Delete**, or **Rename**.

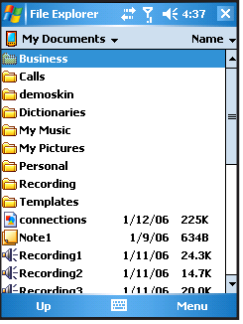

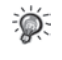

To select multiple items, tap and drag.

### 15.8 Calculator

You can use Calculator to perform any of the standard operations for which you would normally use a handheld calculator.

- 1. Tap  $\mathbb{A}$  > **Programs** > **Calculator**.
- 2. Use the Calculator buttons or the input panel to enter numbers and perform calculations.
	- To clear the current calculation or the displayed number, tap **C**.
	- To clear the last digit entered in a multidigit entry, tap the arrow to the right of the entry box.
	- To clear memory, tap MC.

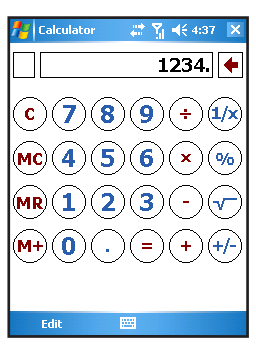

# 15.9 Pocket MSN

Pocket MSN on your Pocket PC Phone provides practically instant access to your up-to-date MSN Hotmail Inbox, your MSN Messenger Contacts list, and options for customizing your Pocket MSN experience.

You need to connect the Pocket PC Phone to the Internet to access the Pocket MSN web site. (See information in Chapter 8.)

### Sign in to Pocket MSN

The sign-in process helps to maintain secure access to your MSN Hotmail and MSN Messenger accounts.

- 1. To sign in to Pocket MSN, go to the Today screen, and then tap **Tap here to sign in to Pocket MSN**.
- 2. Type the e-mail address and password you use to sign in to MSN Mobile.
- 3. Tap **Sign in**.

#### MSN Messenger

MSN Messenger on your mobile device provides the same chat environment as MSN Messenger on your desktop computer. These features include:

- $\blacksquare$  Seeing who is online.
- Sending and receiving instant messages.
- Having an instant message conversation with a group of contacts.
- Telling contacts that you are unavailable.
- Blocking contacts from seeing your status or sending you messages.

#### Setting Up an Account

Before you can use MSN Messenger, you must set up the instant messaging account(s) to use. For MSN Messenger Service, you must have a Microsoft Passport or Hotmail account. For Exchange Instant Messaging, you must have an Exchange account.

To set up a Microsoft Passport account, go to http://www.passport.com. To set up a Hotmail account, go to http://www.hotmail.com. To set up an Exchange account, see your network administrator.

- 1. Create a connection for your Pocket PC Phone. (See Chapter 8 for more information.)
- 2. In MSN Messenger, tap **Menu** > **Options** > **Messenger**.
- 3. Select **Enable MSN Messenger Service**. Your sign-in name and password are established the first time you sign in to Pocket MSN.
- 4. Select **Enable MSN Messenger Service** and/or **Enable Exchange Instant Messaging**.
- 5. If necessary, select which account to sign in to first, under **Sign in using this account first**.

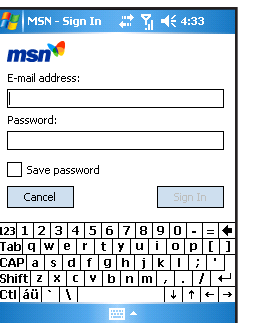

#### Signing In and Out

- 1. Tap  $\frac{1}{2}$  > **Programs** > **MSN** Messenger.
- 2. To sign in, tap anywhere on the screen. Follow the directions on the screen.
- 3. To sign out, tap **Menu** > **Sign out**.

### 15.10 IE Favorites

Tap Start>Programs>IE Favorites to access the IE Favorites main page. IE Favorites provides several categories of links for quick access.

- $\blacksquare$  POCKET IE
- **WEBSITES**
- $\blacksquare$  FINANCE
- $\blacksquare$  NEWS/MOVIES
- **OPER ATOR**
- DOWNLOAD
- $\blacksquare$  MUSIC
- **n** PDA NEWS

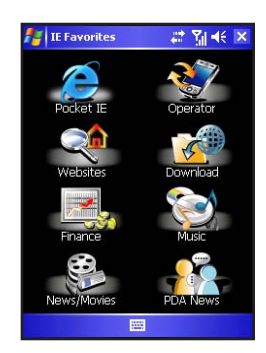

#### 15.11 Media Content

To access Media Content, tap Today Plus on the Today screen, and then tap the Media Content icon. Media Content includes Music, Album, Media Player, Java and Wallpaper items.

The main page of Media Content is shown to the right.

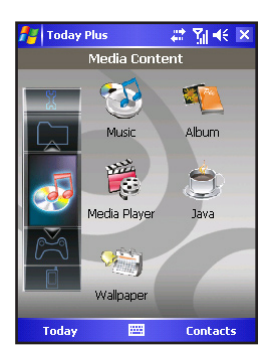

More Programs More Programs

#### Media Content Items

#### Music

On the main page of Media Content, tap **Music** to quickly access the contents in the My Device\My Documents\My Music folder.

Tap the desired item for playback. Your Pocket PC Phone will use Windows Media Player to play the selected item.

For information on Windows Media Player, see Section 15.5.

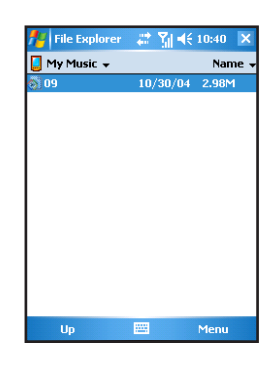

#### Album

On the main page of Media Content, tap **Album** to quickly start MyAlbum.

For information on MyAlbum, see Chapter 14.

#### Media Player

On the main page of Media Content, tap **Media Player** to quickly start Windows Media Player.

For information on Windows Media Player, see Section 15.5.

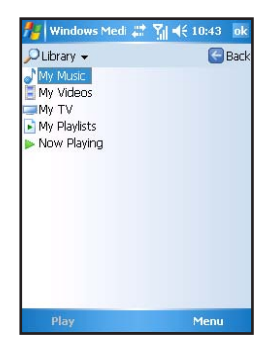

#### Java

On the main page of Media Content, tap **Java** to quickly start the Java program.

For information on Java, see Section 15.7.

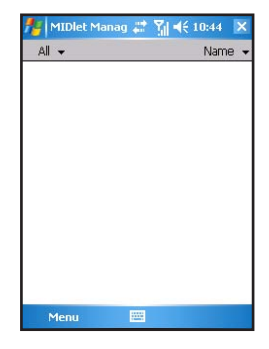

#### Wallpaper

On the main page of Media Content, tap **Wallpaper** to quickly access the setting items of the Today screen.

■ Tap **Appearance** to change the theme picture of the Today screen.

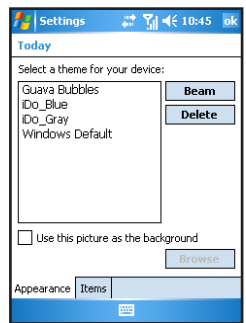

Tap Items to set the items to be diaplayed on the Today screen. You can also set the time for the Pocket PC Phone to automatically return to the Today screen after a period of inactivity (4 hours by default).

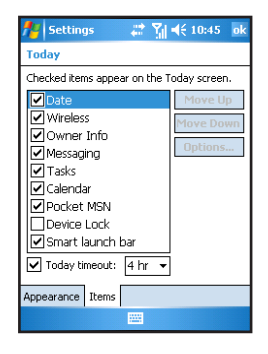

For information on Settings, see Chapter 6.

# 15.12 SIM Contacts

On your Pocket PC Phone, there can be two kinds of independent contact lists. One is stored in the Pocket PC Phone's memory by Microsoft Contacts; the other is stored in the SIM card. By default, you can use Contacts to load the contact information stored in the Pocket PC Phone's memory (see Chpater 4 for information on Contacts), and use SIM Contacts to load the contact information stored in the SIM card.

Tap  $A$  > **Programs** > **SIM Contacts**. When running SIM Contacts for the first time after turning the Pocket PC Phone on, it may take a few minutes to load the contact informaion.

After the loading is completed, you can tap **Copy Now** to copy your contacts to Contacts.

# 15.13 Search

The Search feature on your Pocket PC Phone helps you quickly locate information.

- 1. Tap  $\frac{1}{2}$  > **Programs** > **Search**.
- 2. Enter the text you want to find, and select a data type.
- 3. Tap **Search** to start the search.
- 4. Tap the desired item to open on the result list.

# 15.14 Games

#### Solitaire

The object of Solitaire is to use all the cards in the deck to build up the four suit stacks in ascending order, beginning with the aces.

- 1. To open Solitaire, tap  $\frac{1}{2}$  > **Programs** > **Games** > **Solitaire**.
- 2. A new game is started. You can also tap **Menu** > **New Game** on the command bar to start a new game.

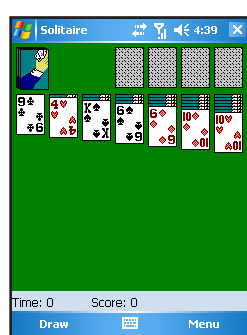

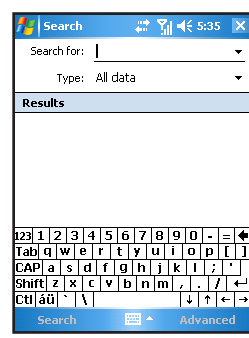

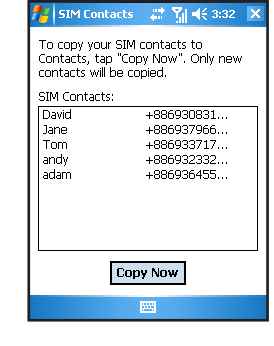

More Programs

More Programs

- 3. You can:
	- To move a card to one of the stacks, drag the card. Build the row stacks in descending order, from king to two, alternating between red and black cards.
	- To display cards in the upper-left stack, tap the stack.
	- In the row stacks, turn a card face-up by tapping it. You can move a king to an empty row stack.
	- • To undo a move, tap **Menu** > **Undo**.

#### Setting solitaire Options

To change the setting options, tap **Menu** > **Options**.

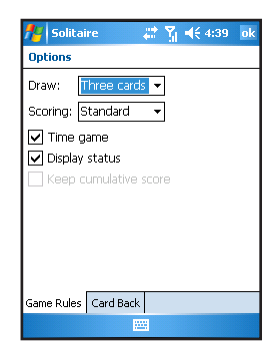

#### **Game Rules**

- **Draw** selects one card or three cards for each draw.
- **Scoring** selects the Standard or Vegas scoring system, or no scoring.
- **Time game** enables the timing function.
- **Display status** shows the elasped time and scores of games.
- **Keep cumulative score** keeps a cumulative score when using the Vegas scoring system.

#### n **Card Back**

 You can select a desired card back.

#### Bubble Breaker

To play Bubble Breaker, you need to align similar bubbles in order to form large blocks of bubbles before bursting them. The more bubbles in the block before they are burst, the greater number of points you will receive.

- 1. To open Bubble Breaker, tap  $\mathbb{A}^p$  > **Programs** > **Games** > **Bubble Breaker**.
- 2. Tap a bubble that is connected to other similar bubbles. Those connected bubbles (at least two bubbles) will be highlighted, and a new bubble will pop up displaying that block's potential bubble points.
- 3. Tap on your selection again in order to burst the bubbles. All bubbles above your burst block will now fall down.

To take back the last move you have made, tap the  $\blacktriangleright$  icon.

- 4. To start a new game, tap **Games** > **New Game**.
- 5. To view the statistics, tap **Info** > **Statistics**.

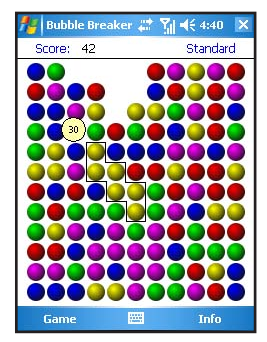

#### Setting Bubble Breaker Options

To change the setting options, tap **Game** > **Options**.

- **Play Sounds** sets whether or not you want Bubble Breaker to make sounds.
- **Confirm End Game** sets Bubble Breaker to pop up a confirmation dialog when the "End Game" menu item is selected.
- **Display Burst** sets to display the burst of bubbles or not.
- **Guest Mode** plays the game without affecting the statistics
- Game Style selects one of the following game styles.
	- **Standard** The default mode of play where there is a set number of bubble that will not increase.
	- **Continuous** In this style, whenever a vertical set of bubbles has been burst and the remaining bubbles have shifted over to the right, a new randomly selected column of bubbles will pop up on the left, thereby allowing a game to be played for an extended amount of time.
	- **Shifter** In this style, when a set of bubbles has been burst, all remaining bubbles to the top and left will shift down and to the right.
	- **MegaShift** This style is a combination of the shifter and continuous styles in that bubbles will shift down and to the right while empty columns will fill on the left.
- **Breaker set** changes the color of the bubbles.

### 15.15 Voice Commander

According to the command instructions, users may activate applications, dial phone numbers, and inquire contacts or conferences, etc., by voice commander.

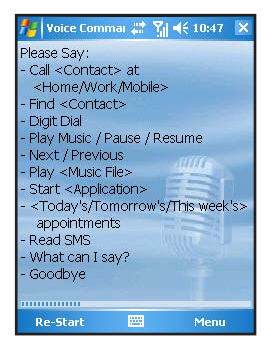

### 15.16 Profiles

Profiles allows you to select a desired ring tone setting that suits your need.

The available Profiles options include: General, Silence, Meeting, Outdoor, Car and Headset.

•When Bluetooth earphone is enabled, profiles will transfer to hands-free mode only.

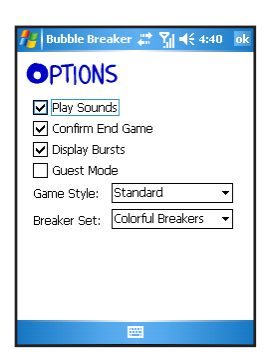

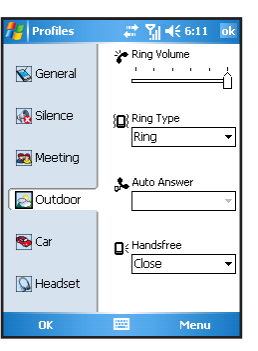

# 15.17 SmartX

Your Pocket PC Phone has a smart close (SmartX) function to quickly close running programs.

Tap and hold on the top-right corner of the screen to display the SmartX menu.

By default, the SmartX menu displays the following items:

- **Close** closes the current program.
- $\blacksquare$  **Minimize** minimizes the current program.
- **n Close All** closes all running programs.
- **Close Inactive** closes inactive programs.
- **n** [program name] displays the running program(s).
- **Settings** displays the SmartX settings. By default, the SmartX function is enabled. You can clear the **Enable Smart Close function** item to disable the SmartX function.

You can customize the displayed items on the SmartX menu. The items for selection include:

- Auto close
- **Close All**
- • **Close Inactive**
- • **Running Program**
- • **Rotate screen left** (disabled by default)
- **Rotate screen right** (disabled by default)
- **Settings**

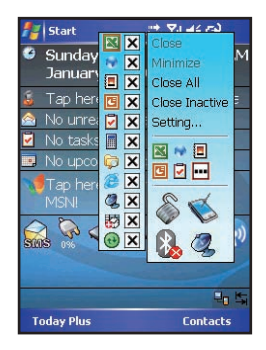

# Chapter 16

# **Troubleshooting**

- 16.1 Resetting the Pocket PC Phone
- 16.2 Restoring Factory Defaults
- 16.3 Power Problems
- 16.4 Memory Problems
- 16.5 Screen Problems
- 16.6 Connection Problems
- 16.7 Hardware Problems
- 16.8 Software Problems
- 16.9 Other Problems

# 16.1 Resetting the Pocket PC Phone

Occasionally, you may need to reset your Pocket PC Phone when your Pocket PC Phone stops responding (it appears to be "frozen" or "locked up").

- 1. Remove the miniSD card (if installed).
- 2. Use the stylus to press the Reset button on the rear of your Pocket PC Phone.

# 16.2 Restoring Factory Defaults

In some cases, you may need to restore your Pocket PC Phone to the factory default state by clearing the memory of your Pocket PC Phone. For example, you should clear the memory:

- When your Pocket PC Phone cannot be powered on, even if you remove and then re-install the battery.
- When you forget your password.
- $\blacksquare$  When you want to remove the additional programs that you installed by yourself.

Before clearing the Pocket PC Phone memory and restoring the factory default state, make sure that you have copied your data to the desktop computer or miniSD card.

Press the Power Key, Call key, and Reset button at the same time, and release Reset Button firstly to show a screen to confirm you want to restore the factory defaults, and then press the left-soft key for yes, and then the system will restore the factory defaults, and clear the data and programs in the memory.You need to reinstall the additional programs.

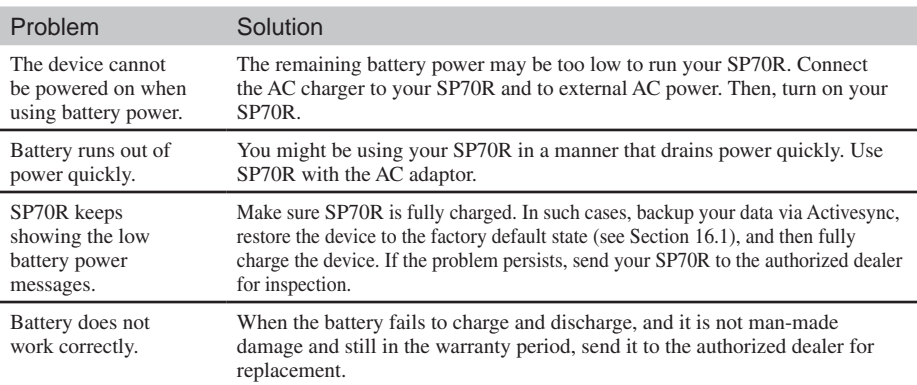

# 16.3 Power Problems

# 16.4 Memory Problems

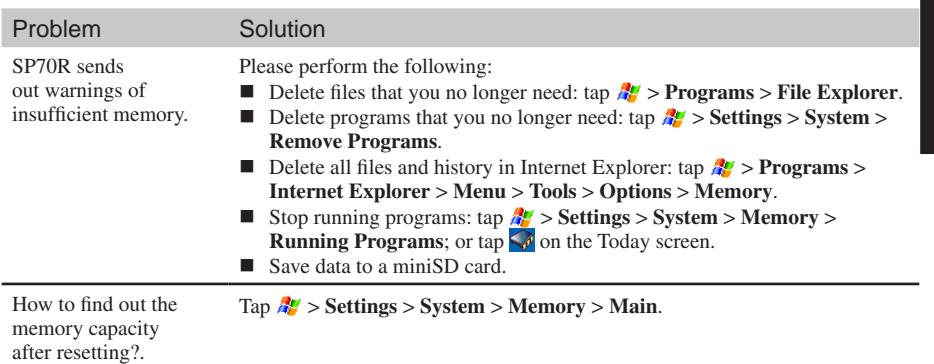

# 16.5 Screen Problems

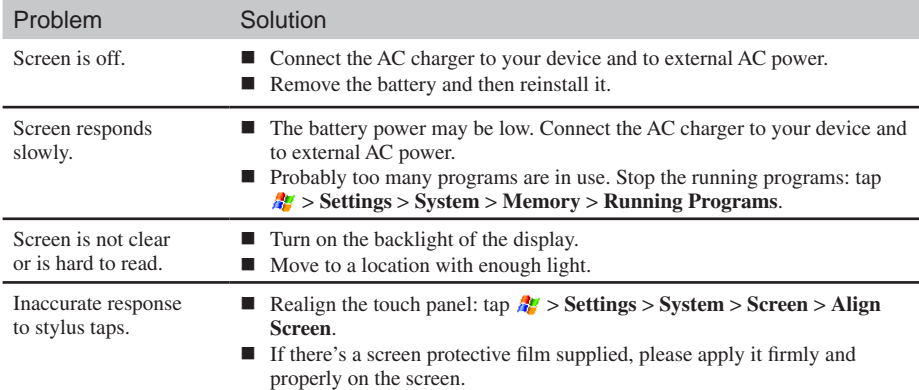

# 16.6 Connection Problems

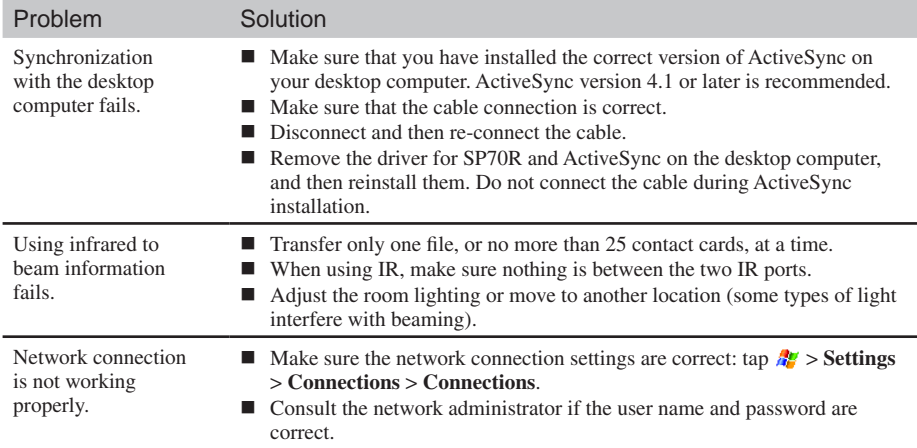

# 16-4 SP70R User Manual

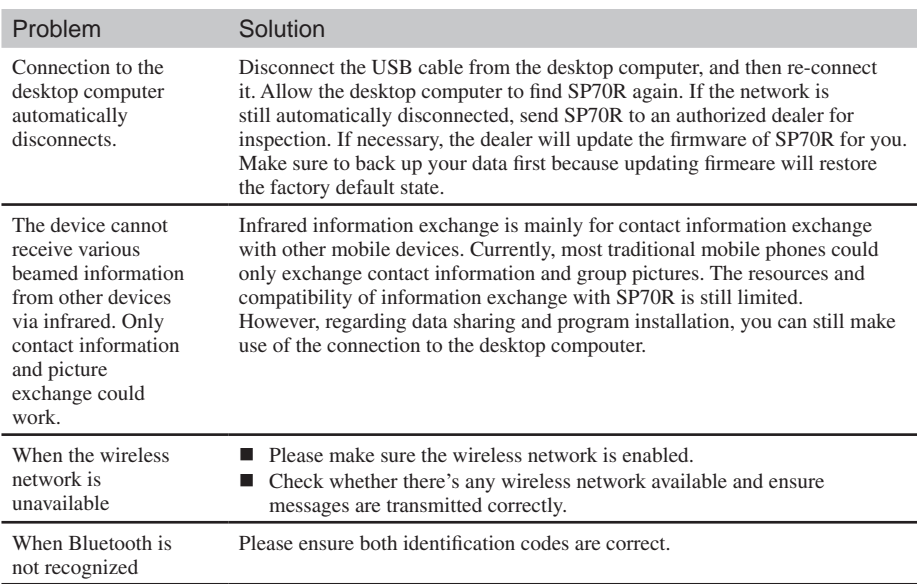

# 16.7 Hardware Problems

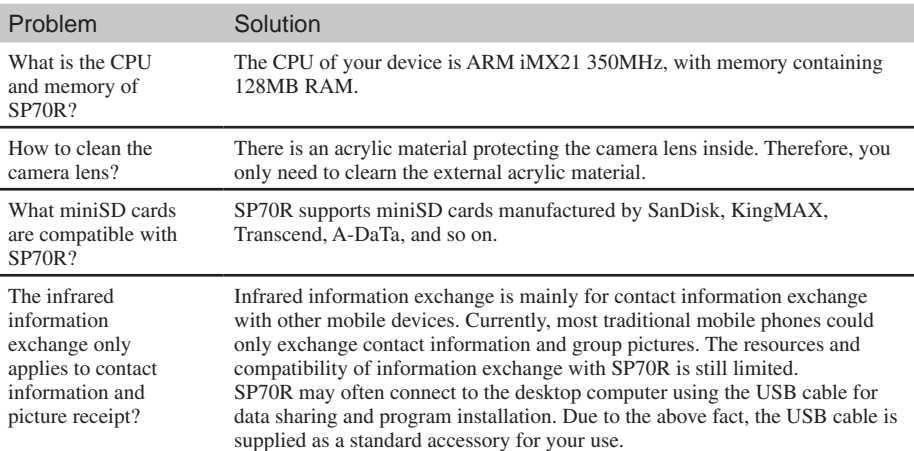

# 16.8 Software Problems

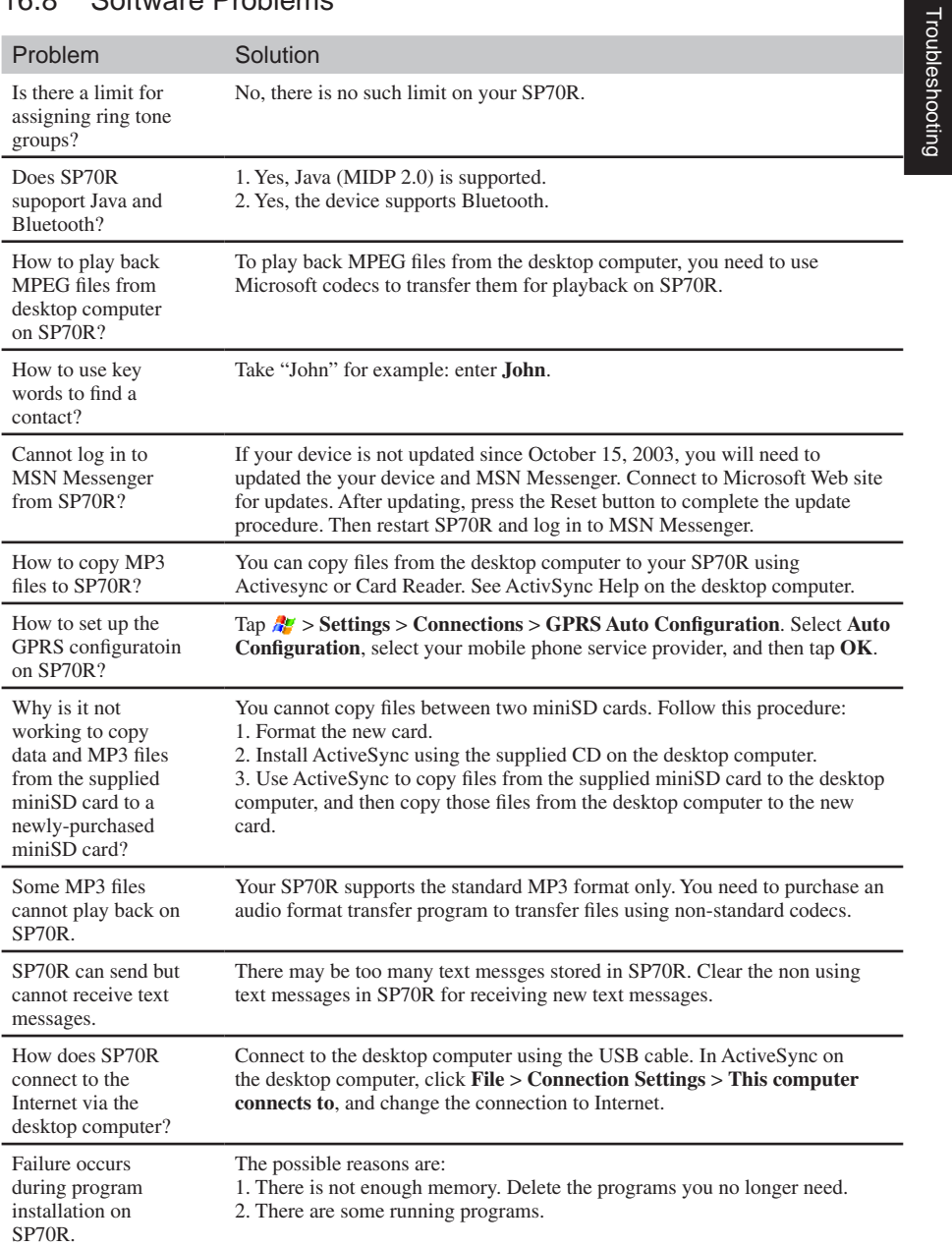

Troubleshooting

# 16-6 SP70R User Manual

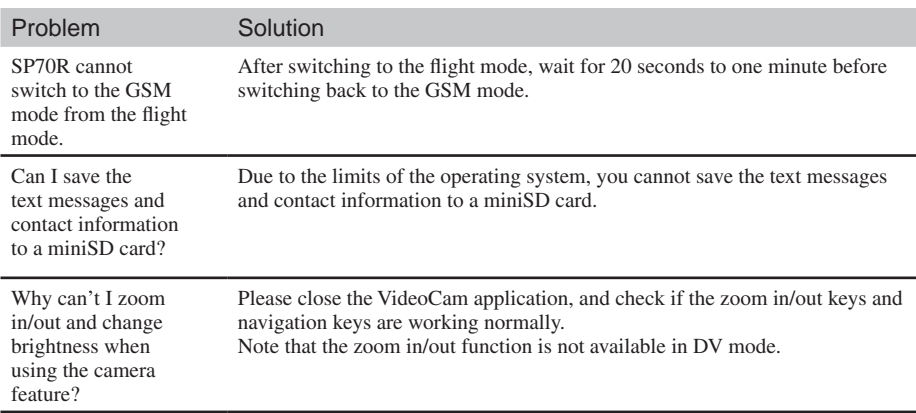

# 16.9 Other Problems

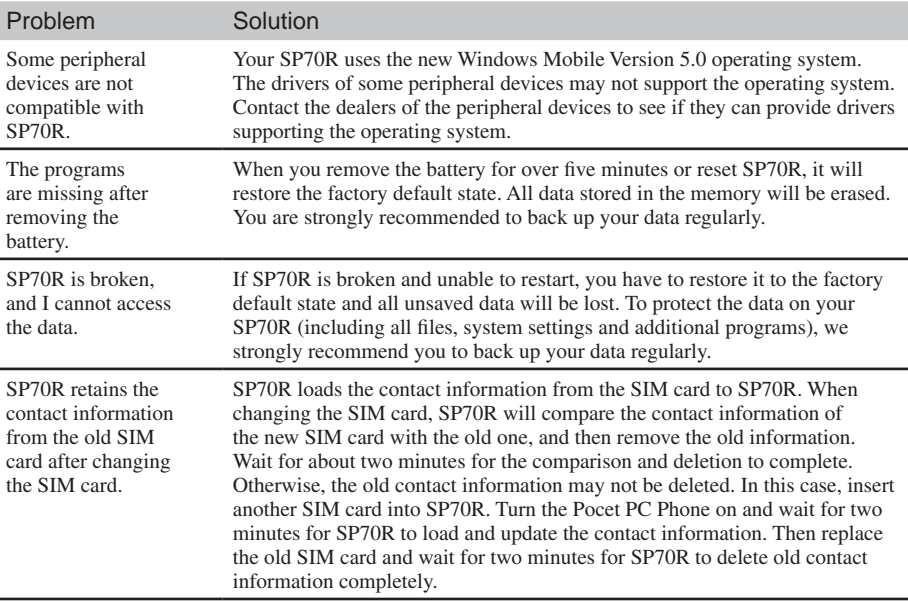

# Chapter 17

# Appendix

17.1 European Declaration of Conformity

# 17.1 **European Declaration of Conformity**

Products with the CE marking comply with Radio & Telecommunication Terminal Equipment Directive (R&TTE) (1995/5/EEC), the Electromagnetic Compatibility Directive (89/336/EEC) and the Low Voltage Directive (73/23/EEC) issued by the Commission of the European Community.

Compliance with these directives implies conformity to the following European Standards:

 EN 60950 (IEC 60950)

Safety of information technology equipment.

#### ETSI EN 301 511

Candidate Harmonized European Standard (Telecommunications series) Global System for Mobile communications (GSM); Harmonized standard for mobile stations in the GSM 900 and DCS 1800 bands covering essential requirements under article 3.2 of the R&TTE directive (1999/5/EC).

**ETSI EN 301 489-1** 

Electronic compatibility and Radio spectrum Matters, ElectroMagnetic Compatibility (Common technical requirements); Part 1: Common Techinal Requirements.

 ETSI EN 301 489-7

Electro Magnetic Compatibility and Radio spectrum Matters (ERM); Electro Magnetic Compatibility (EMC) standard for radio equipment and services; Part 7: Specific conditions for mobile and portable radio and ancillary equipment of digital cellular radio telecommunications systems (GSM and DCS).

 ETSI EN 301 489-17

Electronic compatibility and Radio spectrum Matters, ElectroMagnetic Compatibility (Specific conditions for Wideband data and HIPERLAN equipment); Part 17: Specific Requirements for Wideband Data and Hyperlan.

 $\blacksquare$  ETSI EN 300 328

Electronic compatibility and Radio spectrum Matters, Wideband Transmission system; Data transmission equipment operating in the 2.4GHz ISM band and using spread spectrum modulation techniques.

- GSM11.10
- **EN50360, EN50361 for SAR**

Specific Absorption Rate (SAR).

According to the testing standards of the Directorate General of Telecommunications (DGT) of the Ministry of Transportation and Communications (MOTC), this product has passed the following tests:

- 1. PLMN01 GSM900 and DCS1800 Mobile Equipment Technical Specifications.
- 2. CN13438 Limits and Methods of Measurement of Radio Interference Characteristics of Information Technology Equipment.
- 3. SAR (GPRS:900/1800MHz) (OET65) Specific Absorption Rate (SAR) Test.
- 4. SAFETY LVD/EN60950 Safety of Information Technology Equipment.
- 5. RTTE01 2.4GHz Radio-frequency Telecommunications Terminal Equipment Technical Specifications.

The SAR limit set by the FCC is 1.6W/kg; the highest SAR value for this product is 0.665W/Kg @10g.

WARNING: To reduce the influences of the radio waves, please use this product carefully and properly.

This product meets the government's requirements for exposure to radio waves.

Appendix

### **FCC Regulations:**

- This device complies with part 15 of the FCC Rules. Operation is subject to the following two conditions: (1) This device may not cause harmful interference, and (2) this device must accept any interference received, including interference that may cause undesired operation.
- This device has been tested and found to comply with the limits for a Class B digital device, pursuant to Part 15 of the FCC Rules. These limits are designed to provide reasonable protection against harmful interference in a residential installation. This equipment generates, uses and can radiated radio frequency energy and, if not installed and used in accordance with the instructions, may cause harmful interference to radio communications. However, there is no guarantee that interference will not occur in a particular installation If this equipment does cause harmful interference to radio or television reception, which can be determined by turning the equipment off and on, the user is encouraged to try to correct the interference by one or more of the following measures:
	- Reorient or relocate the receiving antenna.
	- Increase the separation between the equipment and receiver.
	- Connect the equipment into an outlet on a circuit different from that to which the receiver is connected.
	- Consult the dealer or an experienced radio/TV technician for help.

Changes or modifications not expressly approved by the party responsible for compliance could void the user's authority to operate the equipment.

#### **RF Exposure Information (SAR)**

This device meets the government's requirements for exposure to radio waves. This device is designed and manufactured not to exceed the emission limits for exposure to radio frequency (RF) energy set by the Federal Communications Commission of the U.S. Government.

The exposure standard for wireless devices employs a unit of measurement known as the Specific Absorption Rate, or SAR. The SAR limit set by the FCC is 1.6W/kg. \*Tests for SAR are conducted using standard operating positions accepted by the FCC with the device transmitting at its highest certified power level in all tested frequency bands. Although the SAR is determined at the highest certified power level, the actual SAR level of the device while operating can be well below the maximum value. This is because the device is designed to operate at multiple power levels so as to use only the poser required to reach the network. In general, the closer you are to a wireless base station antenna, the lower the power output.

While there may be differences between the SAR levels of various devices and at various positions, they all meet the government requirement.

The FCC has granted an Equipment Authorization for this device with all reported SAR levels evaluated as in compliance with the FCC RF exposure guidelines. SAR information on this device is on file with the FCC and can be found under the Display Grant section of http://www.fcc.gov/oet/fccid after searching on FCC ID: ESN-SP70.

For body worn operation, this device has been tested and meets the FCC RF exposure guidelines for use with an accessory that contains no metal and the positions the handset a minimum of 1.5 cm from the body. Use of other enhancements may not ensure compliance with FCC RF exposure guidelines. If you do no t use a body-worn accessory and are not holding the device at the ear, position the handset a minimum of 1.5 cm from your body when the device is switched on.

### **Disposal of Waste Equipment by Users in Private Household in the European Union**

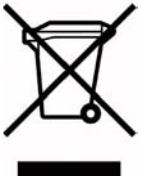

This symbol on the product or on its packaging indicates that this product must not be disposed of with your other household waste. Instead, it is your responsibility to dispose of your waste equipment by handing it over to a designated collection point for the recycling of waste electrical and electronic equipment. The separate collection and recycling of your waste equipment at the time of disposal will help to conserve natural resources and ensure that it is recycled in a manner that protects human health and the environment. For more information about where you can drop off your waste equipment for

recycling, please contact your local city office, your household waste disposal service or the shop where you purchased the product.